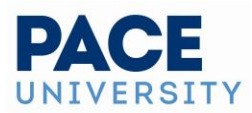

# **Creating Events With the 25Live Event Form**

**You need to sign in to 25live with your portal username/password to create an event. You can log in to 25live one of 2 ways – from the Pace homepage, click on the "Events" tab on the top navigation bar. Once you are in the calendar, scroll to the bottom of the university calendar and click on "Book an Event." Or you can go directly to the 25live main log in page by typing 25live.collegenet.com/pro/pace into a web browser.** 

## **Accessing the Online Event Form**

Take one of the following actions to start creating an event:

• Use the **Event Form** link in the [top navigation bar](https://knowledge25.knowledgeowl.com/help/using-the-top-navigation-bar)

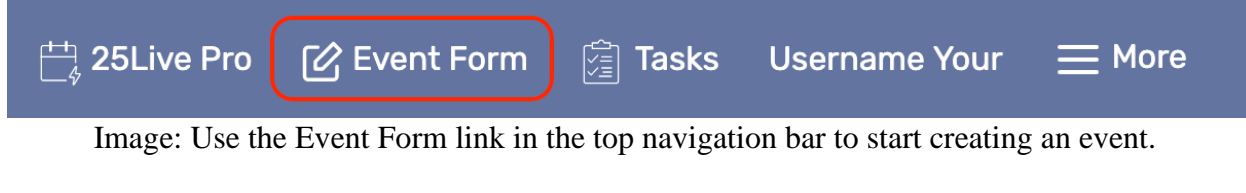

## **OR**

• Use the **Create an Event** button on your [25Live home dashboard](https://knowledge25.knowledgeowl.com/help/using-and-customizing-your-home-dashboard)

## . 1. Enter Basic Information

Enter an Event Name, Event Title, select an Event Type, and complete the Primary Organization. All requried fields are labeled as such.

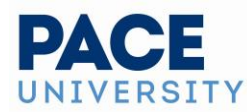

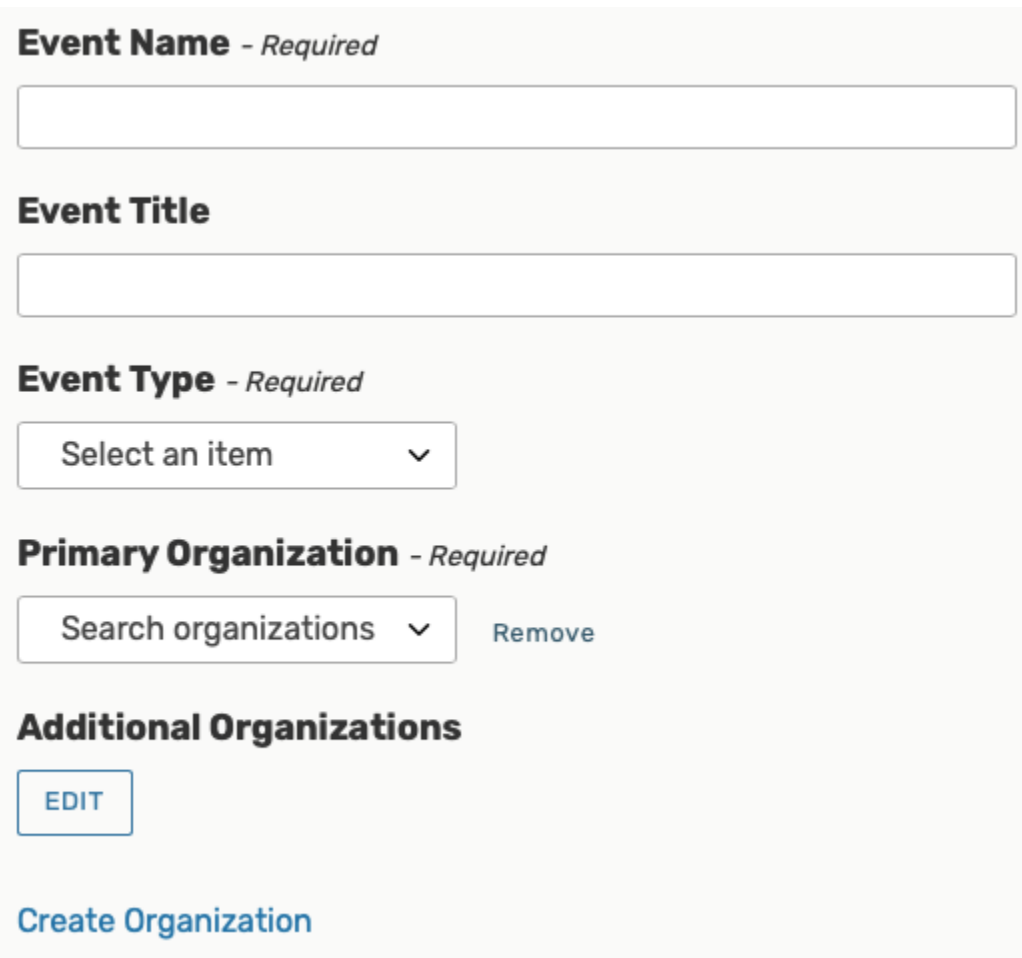

You can Edit or Remove the Primary Organization or Secondary Organization if displayed. If you cannot find the right organization, use the **Create Organization** button, if you have security permissions to do so. A warning may appear if an organization's rating has restrictions. An organization rating may also prevent an event from being submitted.

#### **Tip: The Information Icon**

Use the information  $\overline{O}$  icon to view additional help and/or instructions for any field that displays it.

## 2. Enter Attendance Information and Description

- **Expected Head Count**
- **Registered Head Count**

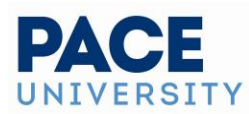

o 25Live can use the expected or registered head count to find locations that can hold your event.

### • **Event Description**

 $\sqrt{ }$ 

 $\circ$  The Event Description appears on events so follow university relations guidelines [\(https://www.pace.edu/drupal/editing-tips-and-tricks](https://www.pace.edu/drupal/editing-tips-and-tricks) )for posting descriptions if you intend to publish your event. Otherwise you would select "do not publish" from the Categories section of the form (below).

**Expected Head Count** - Required

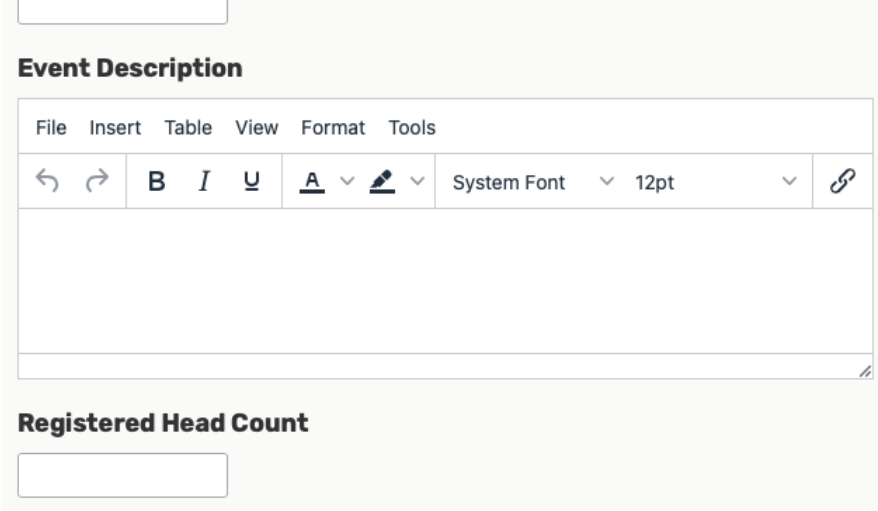

The Event Description field allows you to format text with a variety of options.

#### **Tip: Use the Left Side Navigation to Move Around**

The Event Form features convenient side navigation to the left of the sections and fields.

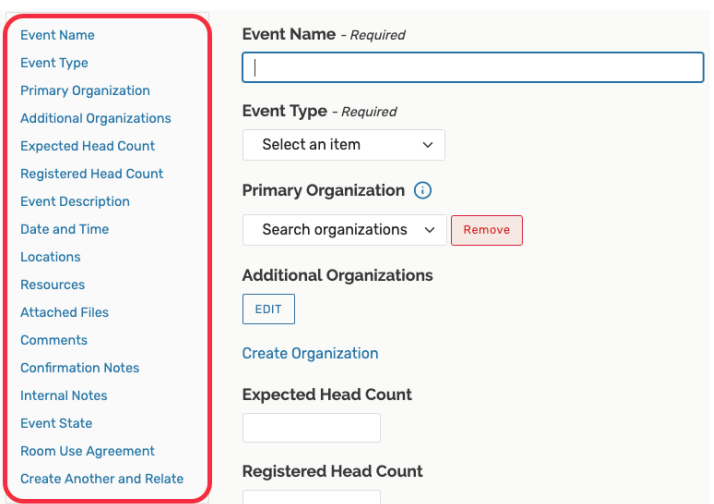

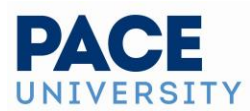

Use the navigation along the left side of the screen to move between sections of the Event Form.

## 3. Enter Date/Time Information About Your Event's First Occurrence

Specify the date and times of the first occurrence of the event. If your event occurs on multiple days, you'll describe how it repeats in the next section.

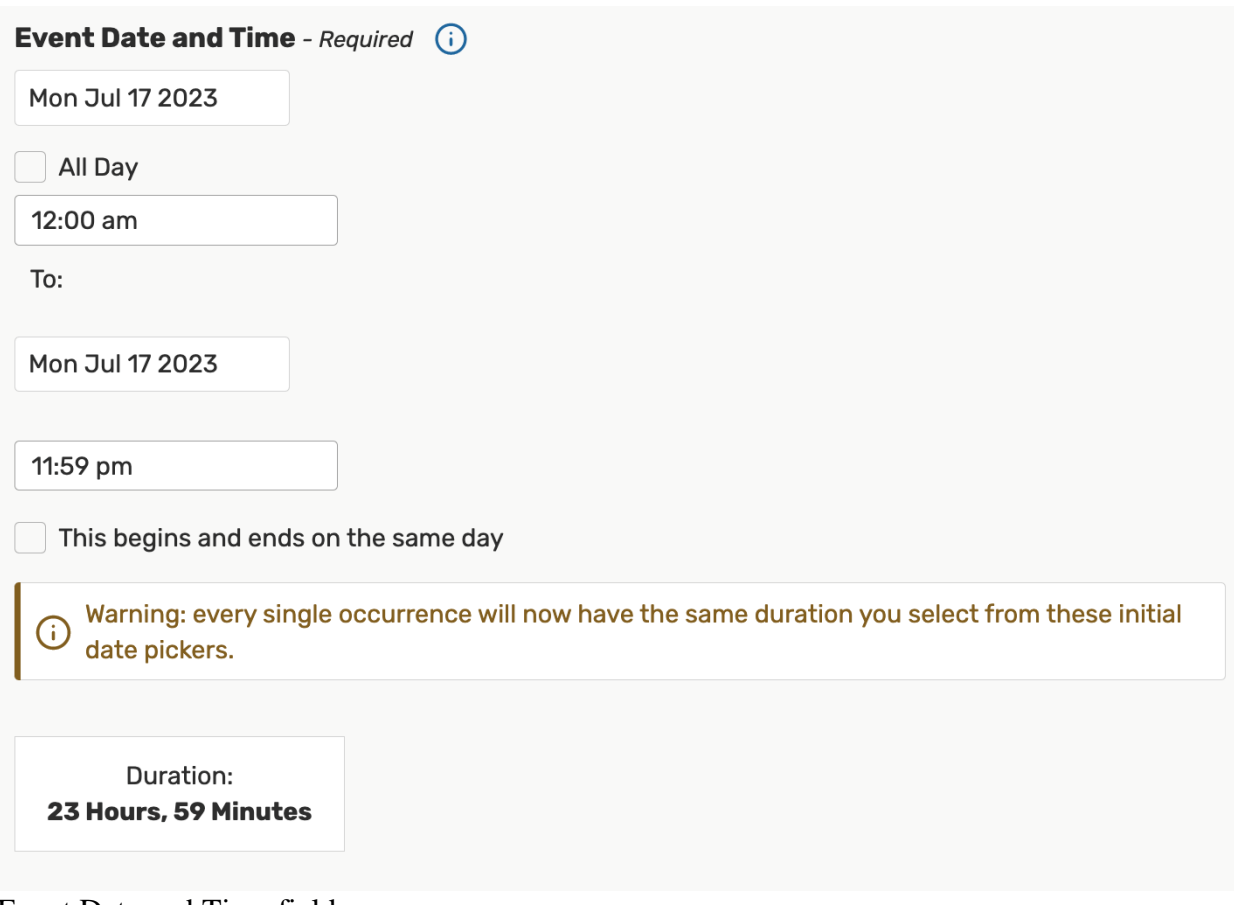

Event Date and Time fields.

- **All Day** If checked, will set the event to take place over the entire day. Start and end time fields will be hidden.
	- o Note: This option will only display if [Show All Day Toggle](https://knowledge25.knowledgeowl.com/help/creating-and-editing-custom-event-form-configurations-in-25live) is set to **Yes** in the security group's event form configurations.
- **This event begins and ends on the same day** When checked, this option will create a single occurrence of a multi-day event. DO NOT UNCHECK THIS AS ALL OF OUR SPACES HAVE OPEN/CLOSE TIMES AND CANNOT SPAN 24 HOUR PERIODS.

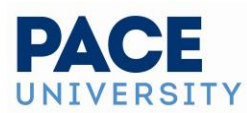

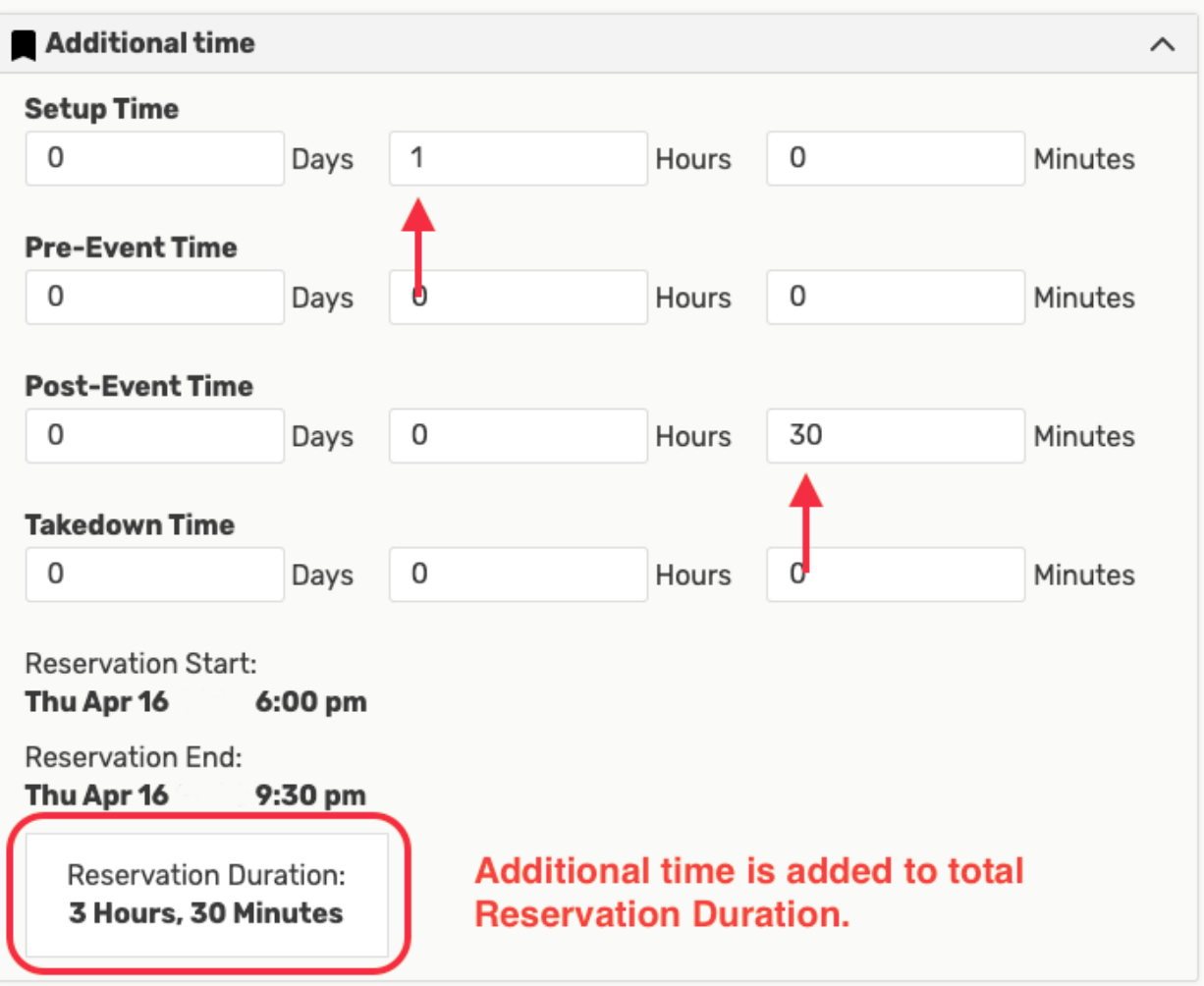

Use the Additional Time section to add extra time to events – for setups and breakdowns or for pre-event registration, etc.

### **Tip: Added Additional Time is Indicated by the Icon**

When editing an event, before you use the arrow icon to expand the Additional Time section, you can see if any additional time has already been saved for the event by looking at the bookmark icon  $(\Box)$  to see if it's filled in.

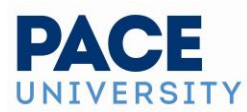

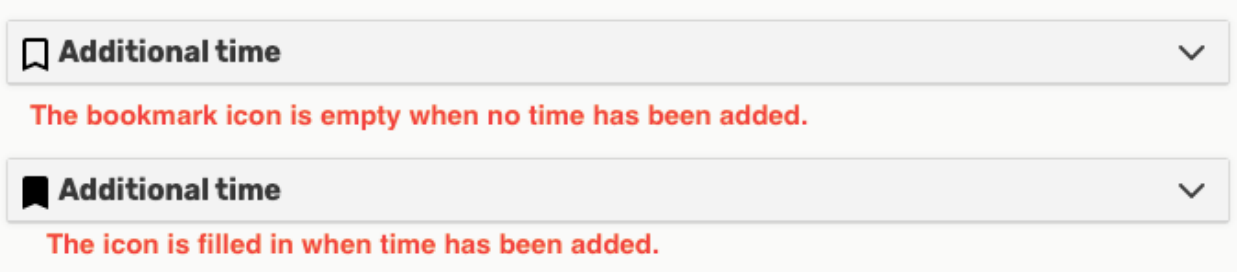

Time added is indicated by the icon next to the section title.

If the event requires Setup/Pre-Event and/or Post-Event/Takedown time, fill in times for the number of days, hours, or minutes needed. The Event Form displays the Event Duration as well as the total Reservation Duration if you add additional time.

## 4**. Optionally Choose How Your Event Repeats**

If your [event has more than one occurrence,](https://knowledge25.knowledgeowl.com/help/creating-repeating-events-with-the-event-form) select how the event repeats. 25Live allows you to create repeating events defined as either ad hoc/random dates or as a pattern (daily, weekly, monthly).

- Tap or click on dates on the calendar to create random (or ad hoc) repeat occurrences
	- $\circ$  You can also add additional, random dates after selecting and defining a pattern
- *Or* use the **Repeating Pattern** button to select the pattern type (including ad hoc dates) and complete its options, then use the **Select Pattern** button to save your choices

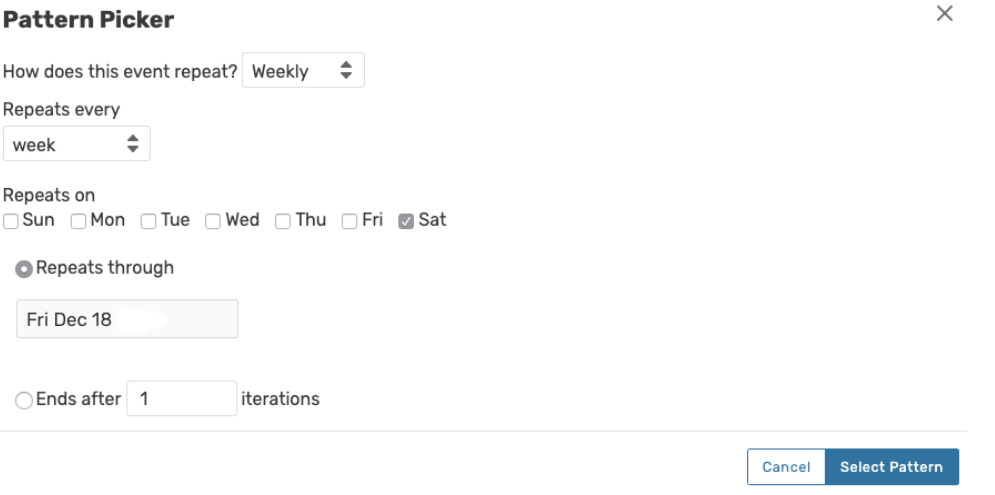

Choosing the repeat pattern for your event determines additional options.

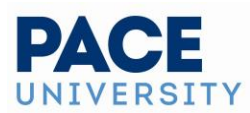

If you need to remove all repeat occurrences, use the **Repeating Pattern** button then choose **Does Not Repeat**.

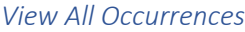

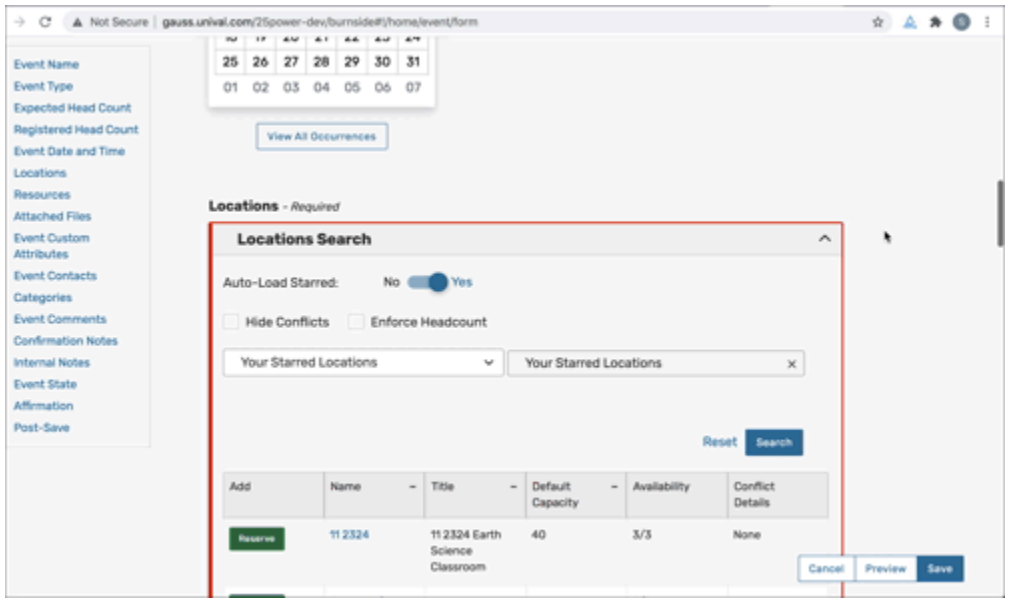

*Select the View Occurrences button to view dates, times, states, locations, and resources*

*Using the View All Occurrences button, you can see a list of event occurrences with options to:*

- **Include Only Missing Locations** View only occurrences that don't have locations requested or reserved
- **Include Only Missing Resources** View only occurrences that don't have resources requested or reserved
- **View Included** View only occurrences that are marked to include in location and resource searches
	- o By unchecking the *Include In Search* checkboxes in the list of occurrences, you can remove an occurrence from your location search to help find locations without conflicts for that date and time
- **View All** to return to the default view that shows all event occurrences

This view also gives you options for:

- Adjusting occurrence **Times**
- Adding a **Comment** to each occurrence
- Changing the **State** to *Active* or *Cancelled*
- Using the **Remove** button for occurrences

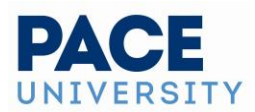

## 5. Select Location(s)

#### **Tip: Location and Resource Section Can Collapse**

To help you view information more efficiently, you can expand or collapse the Location and Resource sections.

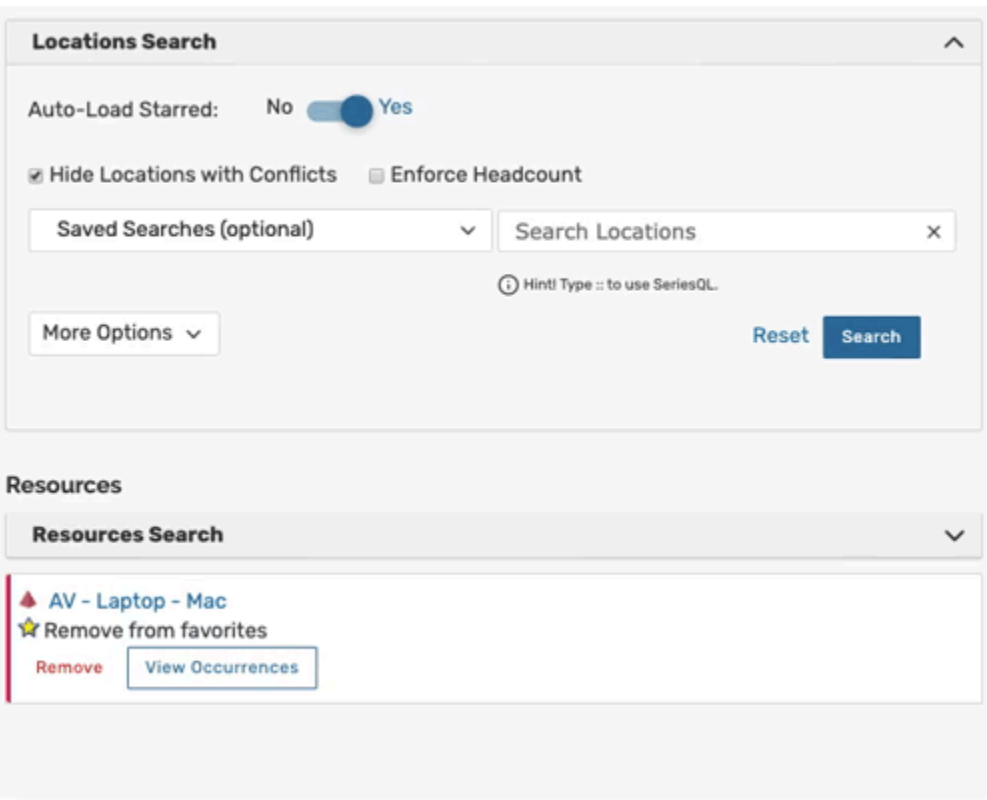

Viewing occurrences that are missing locations or resources.

You can choose whether to **Auto-Load Starred** searches or not. It's often easier to start with a [Saved Search,](https://knowledge25.knowledgeowl.com/help/using-saved-and-shared-searches) or you can perform a search for suitable locations by entering individual location names.

- Check the **Hide Locations with Conflicts** or **Enforce Headcount** boxes to narrow results
	- o These options are checked by default and will remember your setting to check or uncheck them

As you search, 25Live checks for the availability of location(s) at your specified dates/times.

#### **Tip: If You Don't See Your Desired Location**

- Use the **Conflict Details** link to view more information about location conflicts
- The links on location names allow you to [view location details](https://knowledge25.knowledgeowl.com/help/viewing-location-details)

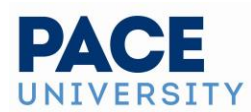

### **Tip: The Event Form Can Search by Capacity**

The Default Capacity field is now primarily displayed in the Event Form location search results and can be used when enforcing headcount in order to make it more useful when searching for locations.

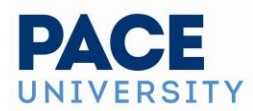

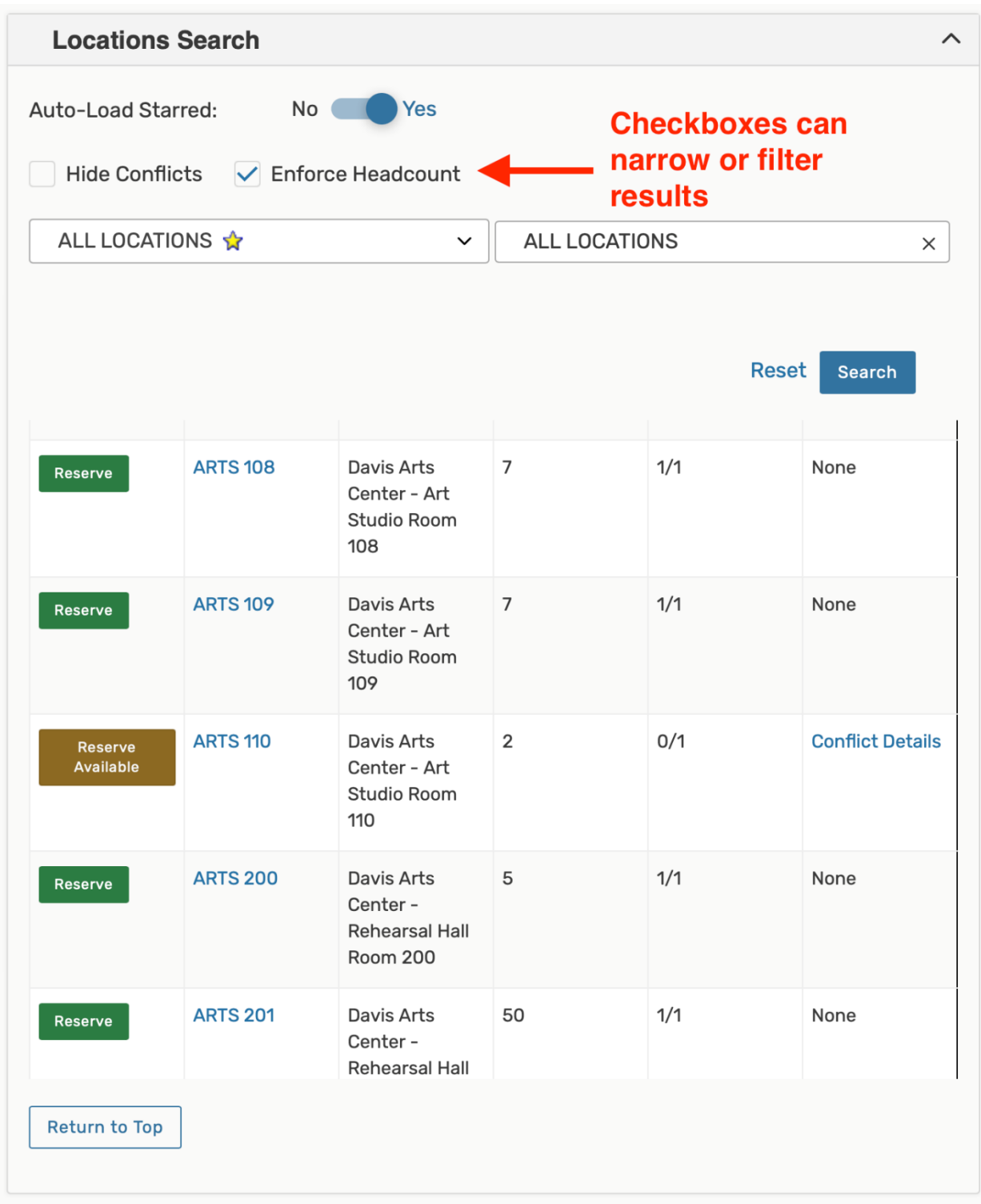

Use the checkboxes above the search options to narrow results.

If a location is available to **Reserve**, a green button is displayed. For locations that need extra approvals or permissions (such as ones that can only be requested or have conflicts), an olive-

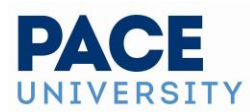

colored button displays. You may choose one or more available locations for your event. A selected location appears as a pending assignment in event details and in the location availability grid until you save the event.

#### *Location Occurrence Editing*

25Live allows you to adjust settings per occurrence for each requested or reserved location. After adding a location, the reserved/requested item appears below the search (which you can collapse). For events with a single occurrence, location details can be edited directly on the tile. For events with multiple occurrences, use the **View Occurrences** link to add instructions, specify layouts, and additional options.

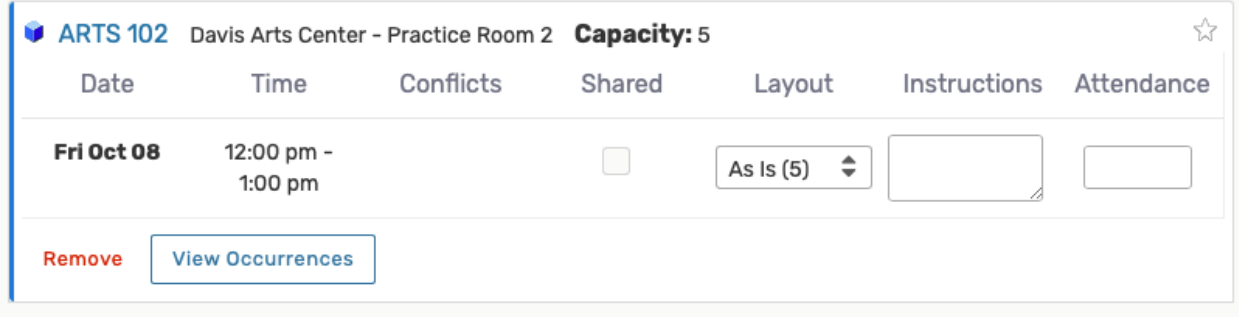

#### Viewing the location occurrence.

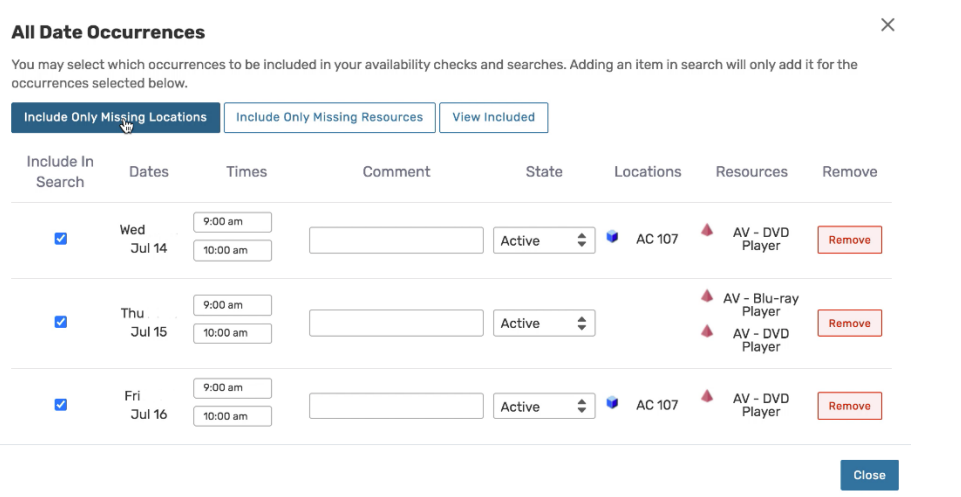

Settings for location per occurrence.

If you would like to set different locations for different dates, you can select only the occurrences you want to include for each location. For example, if the event repeats every Tuesday, Wednesday, and Thursday and you want to set a specific location for the Tuesday/Thursday occurrences, check only those dates, then use the **Search** button to reserve for just the selected dates.

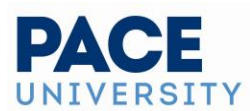

#### *Ensuring All Occurrences Have Locations and Resources*

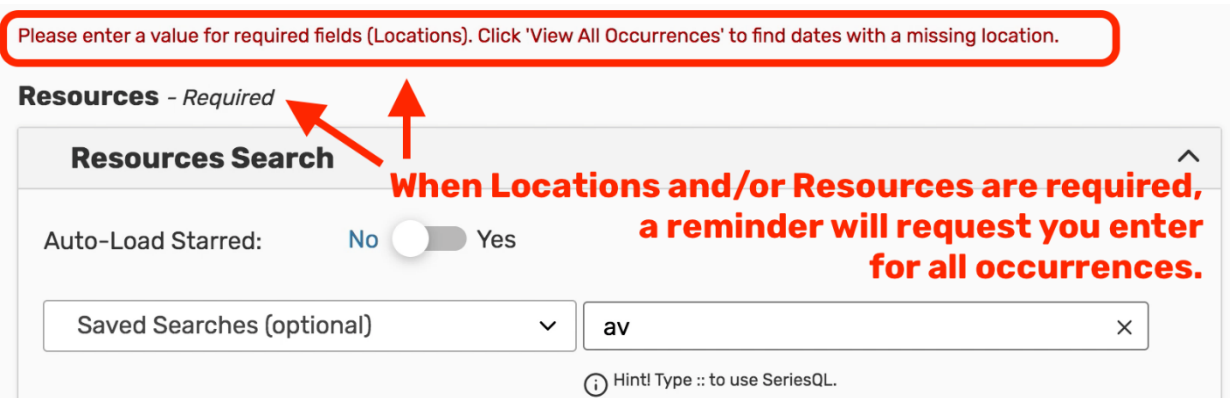

A message displays when required locations and/or resources are missing from occurrences. Note Resources and locations are not required fields currently.

#### **Occurrences For Either Locations or Resources**

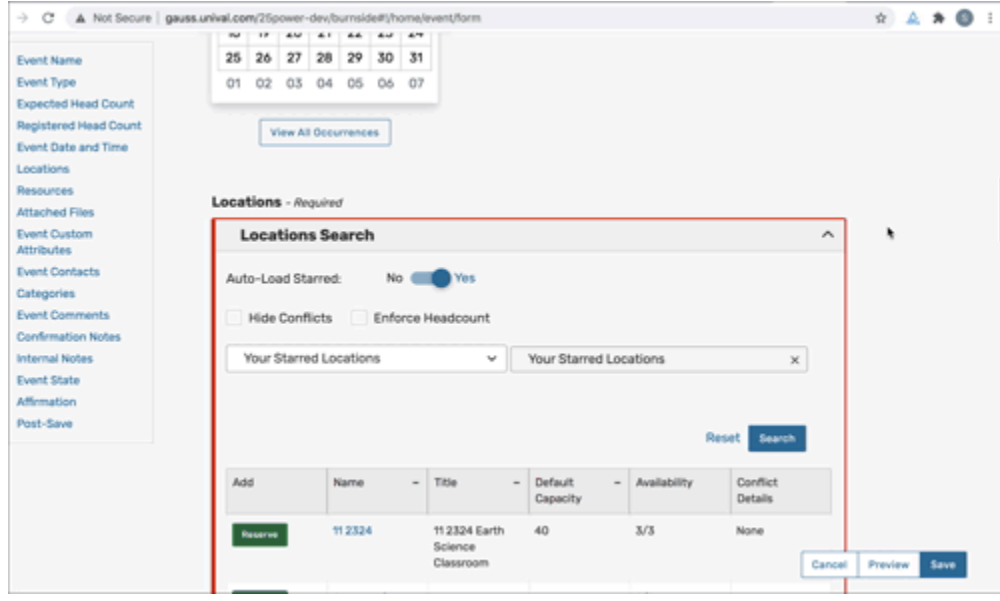

Viewing occurrences that are missing resources and locations.

You can include or exclude occurrences from your location and/or resource searches by opening the **View All Occurrences** display in the event date and time section of the event form. You can also see the list of event occurrences with options to:

• **Include Only Missing Locations** View only occurrences that don't have locations requested or reserved

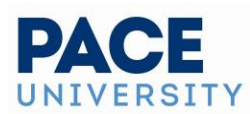

- **Include Only Missing Resources** View only occurrences that don't have resources requested or reserved
- View Included View only occurrences that are marked to include in location and resource searches.
	- o By unchecking the *Include In Search* checkboxes in the list of occurrences, you can remove an occurrence from your location search to help find locations without conflicts for that date and time
- **View All** to return to the default view that shows all event occurrences

This view also gives you options for:

- Adjusting occurrence **Times**
- Adding a **Comment** to each occurrence
- Changing the **State** to *Active* or *Cancelled*
- **Remove** occurrences

## 6. Select Resource(s)

You can perform a search for suitable resources by name (Catering, Security, Ed Media, Facilities)

- As you search for them, 25Live checks automatically for the availability of the resource(s) at your specified dates/times
	- o Use the **Conflict Details** link to view more information about resource conflicts
- The search may not be available if your administrator(s) have limited the resource choices based on the selected location(s) or other criteria
- Columns are also displayed for Stock Total and Availability
- The links on resource names allow you to [view resource details](https://knowledge25.knowledgeowl.com/help/viewing-resource-details)

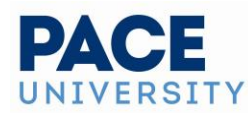

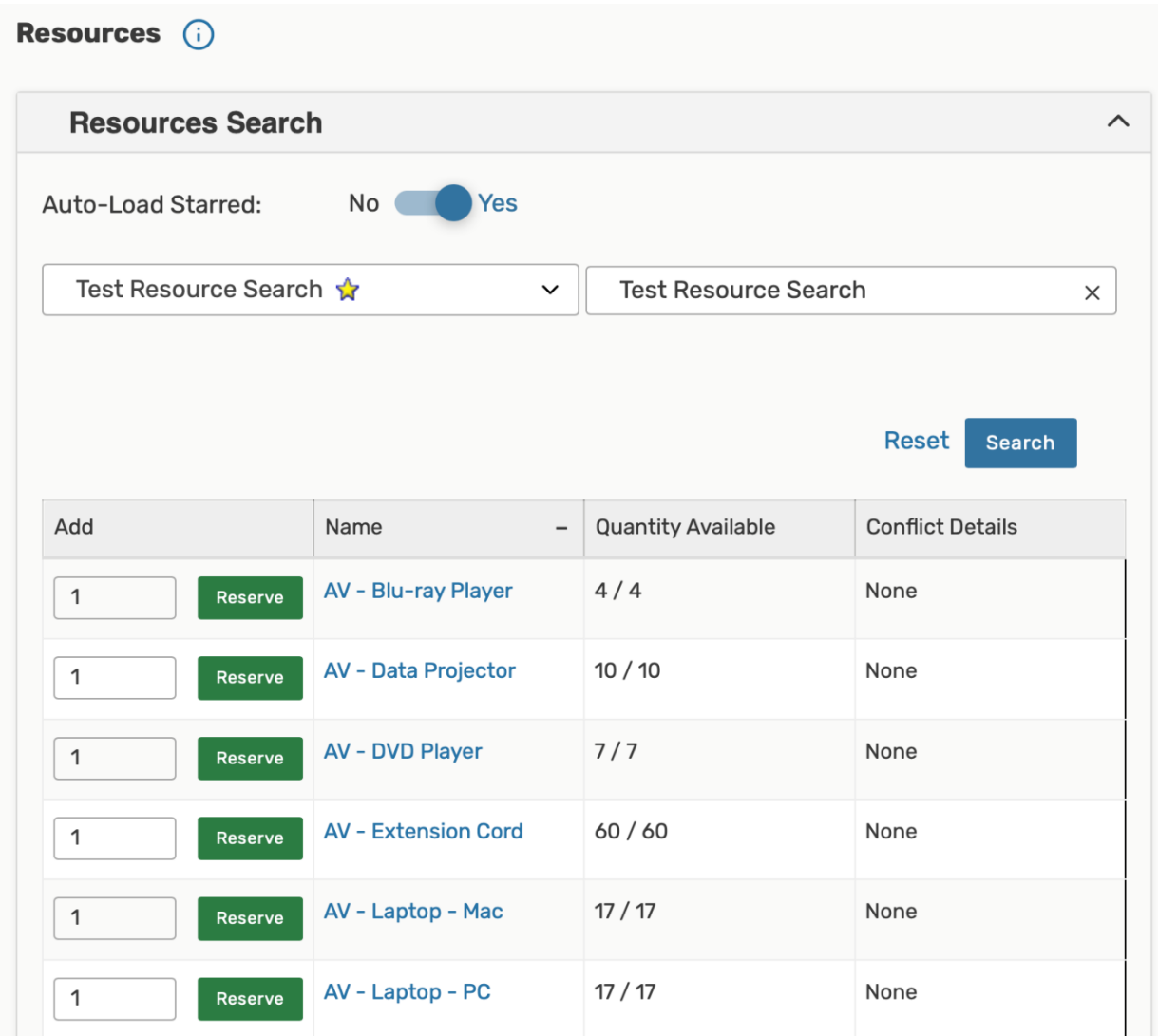

Extra information about resources is shown in columns.

Use the green **Reserve** button (or olive-colored button for resources that need other approvals or permission) to make selections. You may choose one or more available resources for your event.

#### **Note: Overlapping Resource Dates**

The application will restrict overlapping resource dates in order to ensure the clarity of which stock total is active.

*Resource Occurrence Editing*

25Live allows you to adjust settings per occurrence for each requested or reserved resource. After adding a resource, the reserved/requested item appears below the search

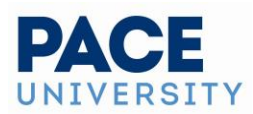

(which you can collapse). For events with a single occurrence, resource details can be edited directly on the tile. For events with multiple occurrences, use the **View Occurrences** link in the resource block below to add instructions, adjust the quantity, and change occurrence information. A selected resource appears as a pending assignment in event details and in the resource availability grid until you save the event.

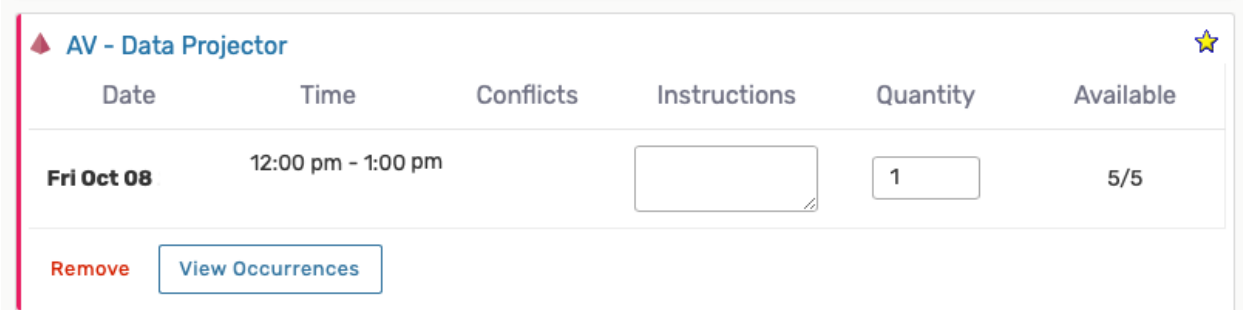

*There is a View Occurrences button on every requested/reserved location block.*

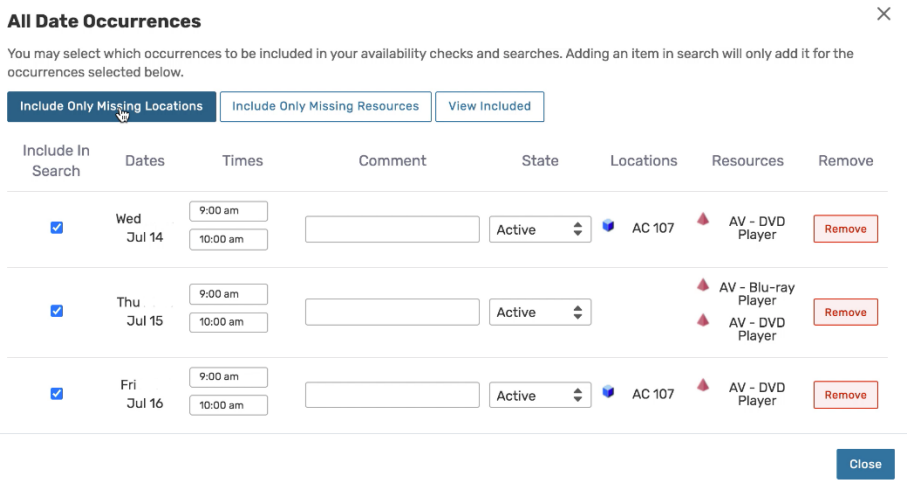

Settings for resource per occurrence.

If you would like to set different resources for different dates, you can select only the occurrences you want to include for each resource. For example, if the event repeats every Tuesday, Wednesday, and Thursday and you want to set a specific resource for the Tuesday/Thursday occurrences, check only those dates, then use the **Search** button to reserve for just the selected dates.

## 7. Attach File(s)

You can have file attachments for events that you would like contained in your record – such as diagrams, flyers, etc. Use the **Choose File** button to optionally attach one or more files.

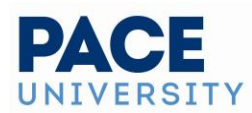

- You can attach up to 5 files
- Files may not exceed 25MB
- Allowed file types:
	- o PDF, TXT, RTF
	- o JPG, JPEG, PNG, GIF
	- o DOC, DOCX
	- o XSL, XSLX, CSV
	- o MSG

You may also use this section to remove previously attached files from the event.

## 8. Enter Custom Attributes

Select and enter values for any available custom attributes that are pertinent to your event (School, Registration website, etc).

Required items will display at the top of the list.

Some custom attributes such as "School" have discrete dropdown options to choose from.

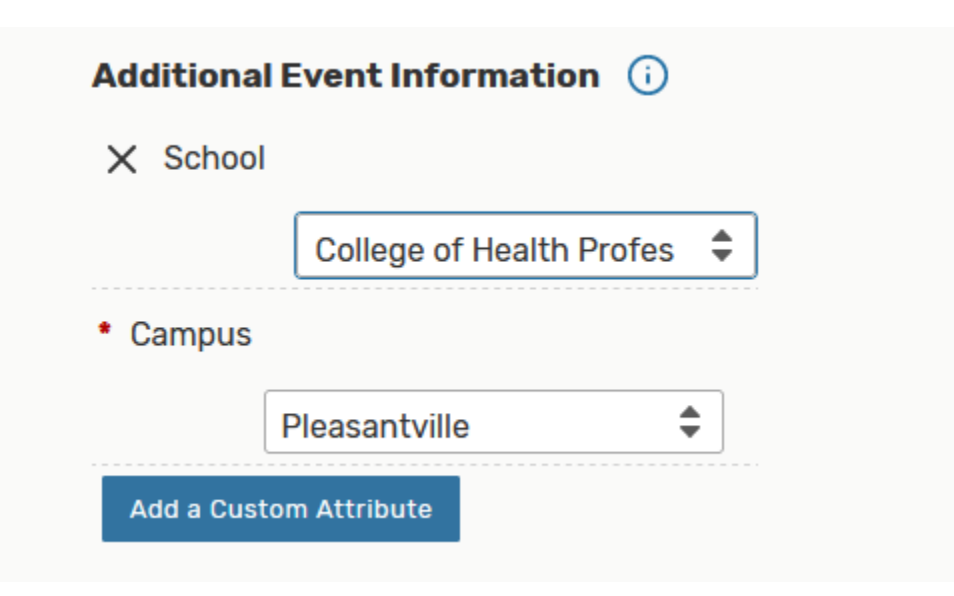

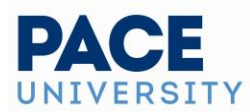

## 9. Select Contacts

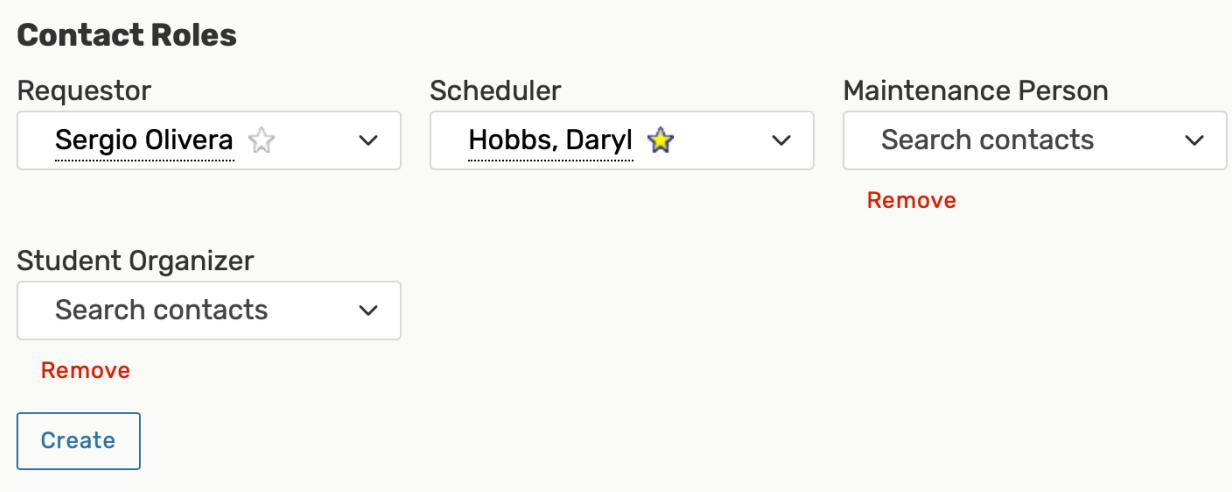

**You can change existing contacts in roles, remove unneeded contacts, or create new contacts. Please do not change the "scheduler" role. That must be left as the eweb role to route to Special Events.**

Select the contacts associated with the event using the dropdown menus for event contact and event requestor. To search, enter a few letters of the contact's name, and select it when the full name displays. Contact fields for other roles defined for this event type may also be displayed. If a contact is no longer needed, use the **Remove** link.

## 10. Complete Categories

Please assign any relevant categories to your event as this will help to display your event on the university calendar when visitors are searching through the event filters "by type".

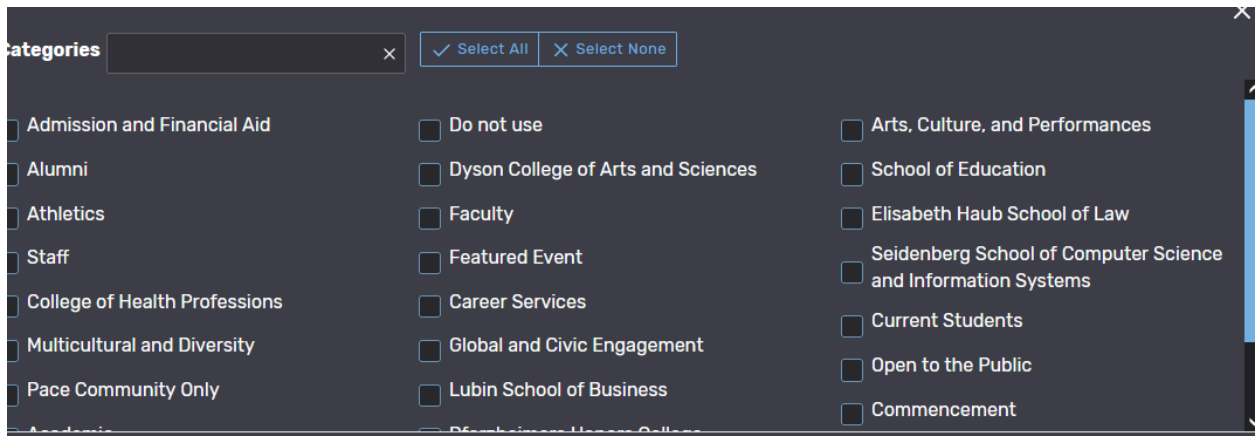

## 11. Comments, and Notes

Please enter in any information in the comments section that you would like to communicate to your event scheduler that you could not enter in any other section of the form, or if you did not have a

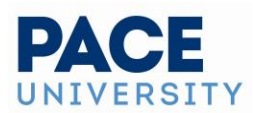

location and needed assistance with room recommendations. Confirmation notes are notes from your scheduler that will appear in the final confirmation when your scheduler sends you the PDF confirmation for your event. Internal notes are notes that schedulers and service providers may enter to communicate to each other.

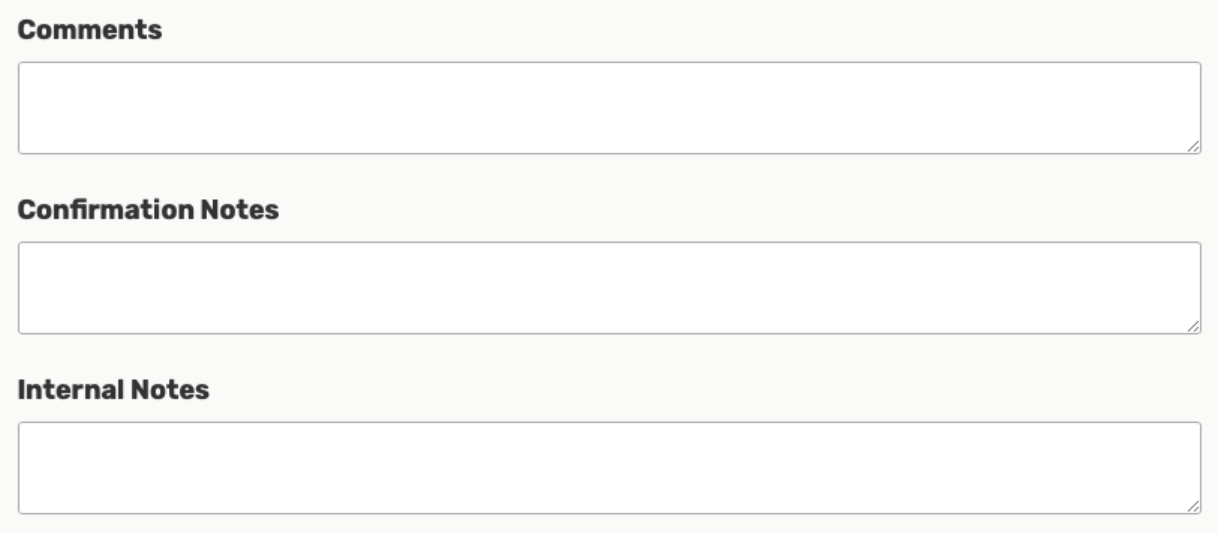

## 11. Event State

• You will save your event as a Draft, in which case any locations and/or resources you've requested will be saved as preferences, not assignments

## 12. Agree to Terms and Conditions

Check the agreement box. You must agree to your institution's terms and conditions (if presented) before your event can be saved.

#### **Tip: Preview Your Event**

The **Preview** button is available to see a summary of your event at any time, except during saving. The preview also allows you to jump to different Event Form sections to edit information and settings.

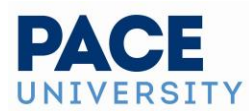

## 14. Choose Post-Saving Options

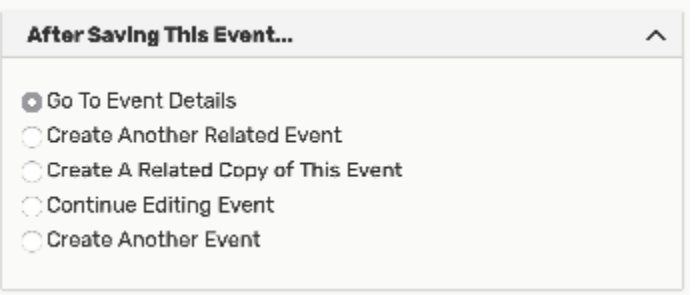

A number of options are available after you save your event.

Convenient options are presented to allow you to choose your next action after saving your event in the **After Saving This Event** section.

- Go to Event Details
- Create Another Related Event
- Create a Related Copy of This Event
- Continue Editing Event (
- Create Another Event

## 15. Save Your Event

Use the **Save** button to complete event creation.

#### **Warning: The Cancel Button Will Not Save Changes**

The **Cancel** button is always available at the bottom of the Event Form alongside **Preview** and **Save**, but be aware that using **Cancel** will not save any completed fields or changes.

## **Additional Tips**

- When you submit an event with a location or resource that you don't have permission to assign, the Event Preferences area in the Occurrences area of the [event details view](https://knowledge25.knowledgeowl.com/help/viewing-event-details) lets you know that the assignment has been saved as a preference and an assignment task request has been issued for the item.
- When you save an event in the Draft state, any location or resource assignments are saved as event preferences only.
- The event reference number is displayed when the event is saved. You can use this later to quickly find the event.
- Once you have submitted your event request, Special Events will follow up within 24/48 hours with an event confirmation (or to reach out to find alternate dates, times or locations if we were not able to accommodate your request).

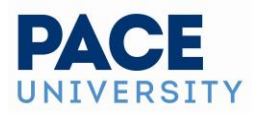